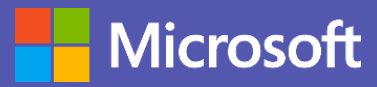

#### Guide de démarrage rapide

Vous ne connaissez pas Microsoft Teams pour l'éducation ? Ce guide vous donne les bases pour bien démarrer.

#### Se connecter

Dans Windows, cliquez sur **Démarrer** > **Microsoft Teams** Sur Mac, accédez au dossier **Applications** et cliquez sur **Microsoft Teams**. Avec un appareil mobile, appuyez sur **l'icône Microsoft Teams**. Connectez-vous ensuite en indiquant l'adresse e-mail et le mot de passe de votre établissement. Vous pouvez également accédez à **Microsoft Teams** en vous connectant sur https://[cegeplimoilou.ca/office](http://office.com)

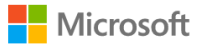

#### Se connecter

E-mail, téléphone ou identifiant Skype

Pas de compte ? Créez-en un !

Votre compte n'est pas accessible ?

Options de connexion

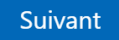

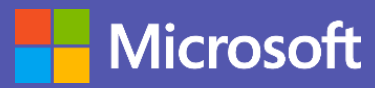

### Guide de démarrage rapide

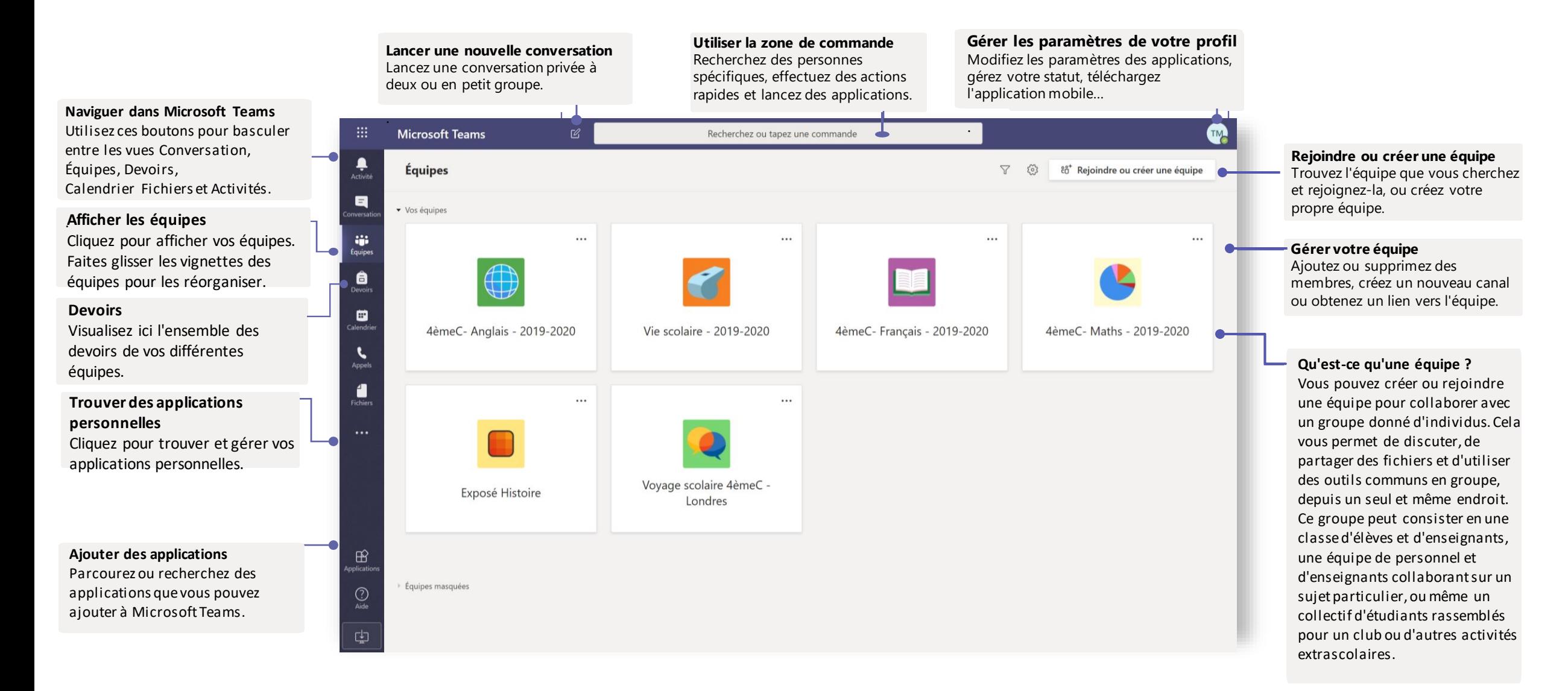

**Ajouter des canaux et gérer son équipe**

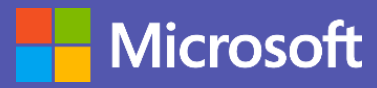

#### Equipes de classe

Les équipes de classe offrent des fonctionnalités spécialement conçues pour l'enseignement et l'apprentissage comme la fonction devoirs.

 $A$ <sub> $\theta$ </sub>  $\theta$   $\odot$ 

 $GF$  $\Box$ ŐΙ

**Ouvrir les Devoirs et les Notes**

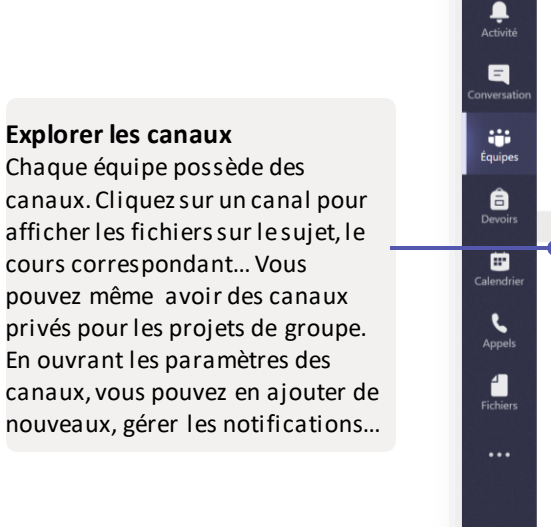

 $\mathbb{B}$ 

 $\odot$  $\widetilde{\mathsf{Aide}}$ rŀ

**Composer un message** Ajoutez un objet, adaptez la mise en forme, faites une annonce, publiez-le pour plusieurs équipes, contrôlez les personnes autorisées à répondre…

#### Vous pouvez modifier les paramètres de L'onglet Devoirs permet aux enseignants de créer et de distribuer des devoirs, que les élèves peuvent faire et rendre. Les enseignants peuvent ensuite utiliser l'onglet Notes pour fournir votre équipe et y ajouter des membres aux élèves des commentaires sur leurs devoirs et suivre leurs progrès. Les élèves peuvent eux et des canaux. aussi visualiser leurs progrès. **EMP Microsoft Teams** Recherchez ou tapez une commande < Toutes les équipes Général Publications Fichiers Bloc-notes de classe Devoirs Notes  $\leftrightarrow$  Répondre Thierry M 10:36 **TM** Général bonjour voici l'exercice pour demain, n'hésitez pas si vous avez des questions! 4èmeC- Anglais - 2019-2020  $\boxed{\blacksquare}$  Present simple ex (1).docx Général roupe A  $\leftrightarrow$  Répondre Groupe B Forms 10:38 Mis à jour Thierry M a créé un sondage Les résultats sont visibles pour tout le monde; Les noms sont enregistré: Report de cours O Mercredi 11h O Jeudi 14h Envoyer le vote  $\leftrightarrow$  Répondre Forms 10:38

**Ajouter des onglets** Explorez et épinglez des applications, des outils, des documents et bien d'autres ressources pour enrichir votre classe.

**Partager des fichiers** Permettez aux membres de l'équipe de voir un fichier ou de travailler dessus ensemble.

**Lancer une conversation avec la classe** Utilisez cet espace pour saisir et mettre en forme vos messages et annonces. Ajoutez des fichiers, émojis, etc

#### **Ajouter des options de messagerie**

Cliquez ici pour ajouter de nouvelles fonctionnalités de messagerie, par exemple des sondages pour enrichir les conversations de la classe.

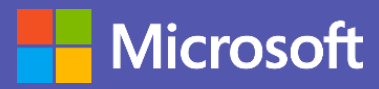

#### Planifier une réunion avec votre équipe ou classe

Organisez des cours, des séances de collaboration ou d'entraide grâce aux réunions en ligne.

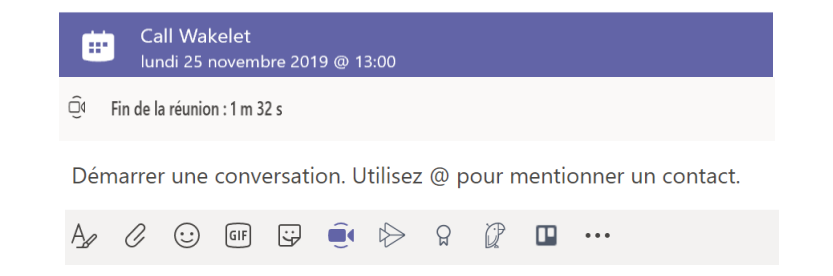

Pour démarrer une réunion dans un canal, cliquez sur **l'icône Caméra** en dessous de l'espace prévu pour rédiger un message.

Si vous planifiez une réunion, donnez-lui un nom évocateur puis invitez-y des participants. Si vous enclenchez une réunion imprévue, les participants seront ceux de la conversation initiale.

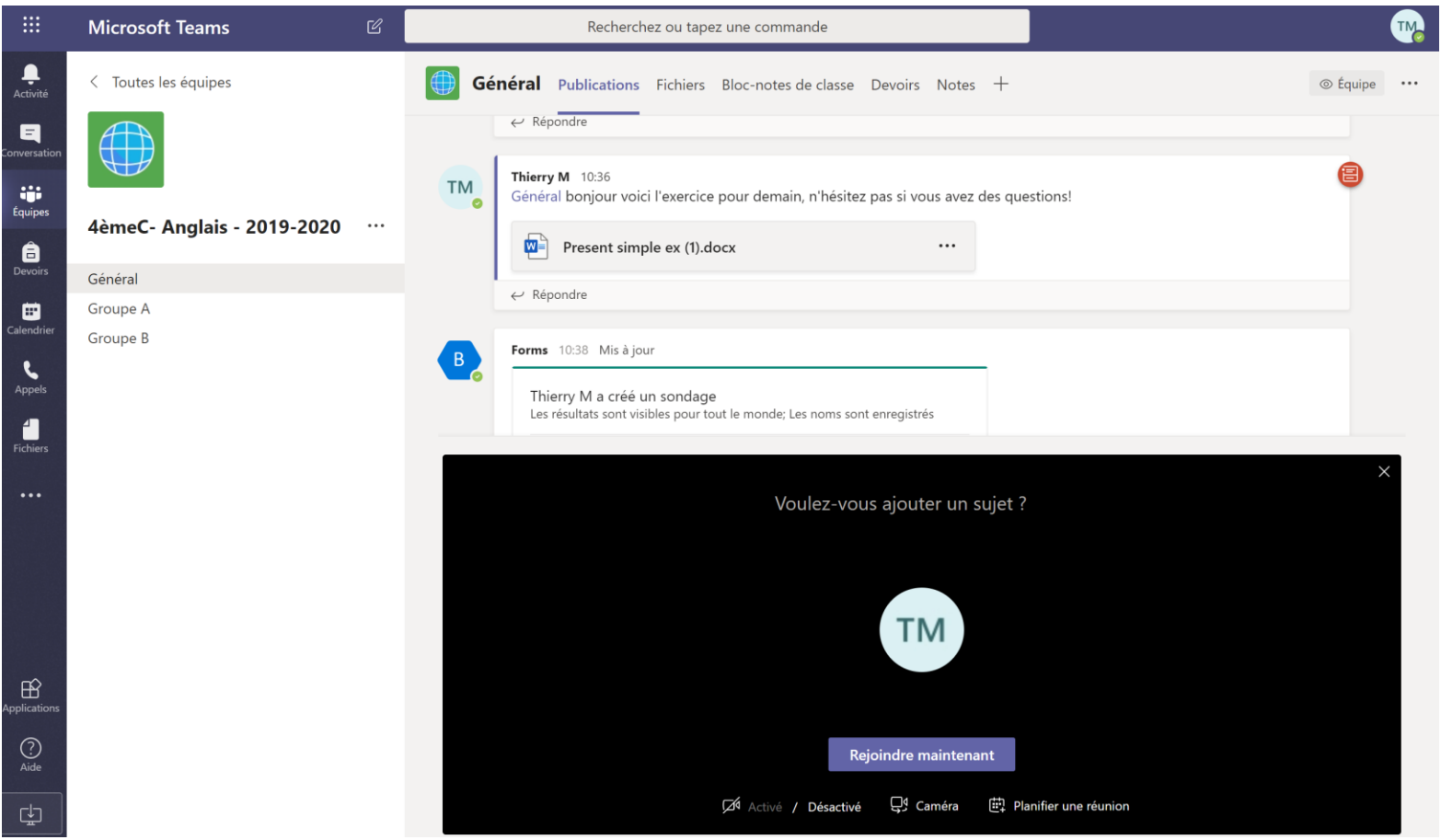

Sélectionnez *Rejoindre maintenant* pour démarrer la réunion immédiatement ou *Planifier une réunion* pour programmer une réunion ultérieurement. Dans le second cas, les membres du canal verront l'invitation à la réunion apparaître dans leur calendrier.

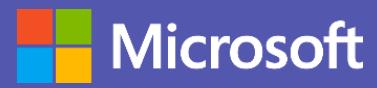

#### Planifier une réunion avec votre équipe ou classe

Organisez des cours, des séances de collaboration ou d'entraide grâce aux réunions en ligne.

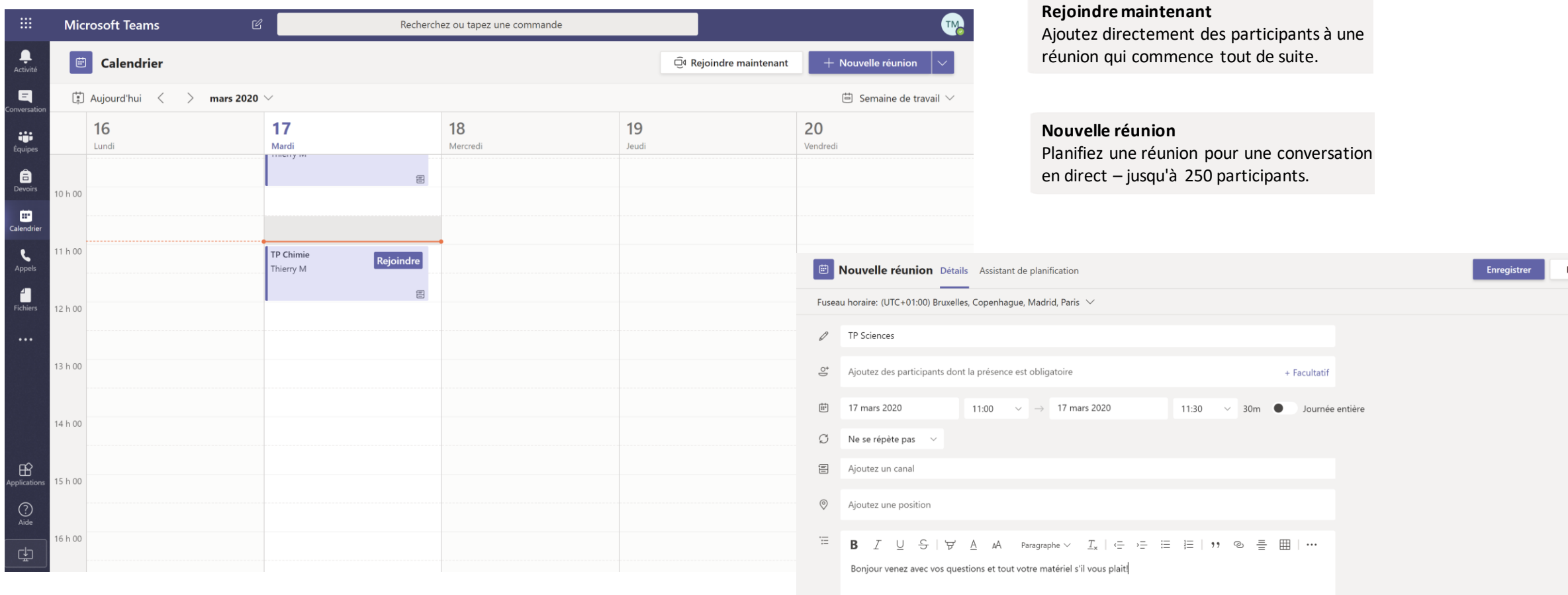

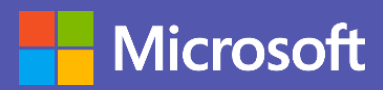

#### Planifier une réunion avec votre équipe ou classe

Organisez des cours, des séances de collaboration ou d'entraide grâce aux réunions en ligne.

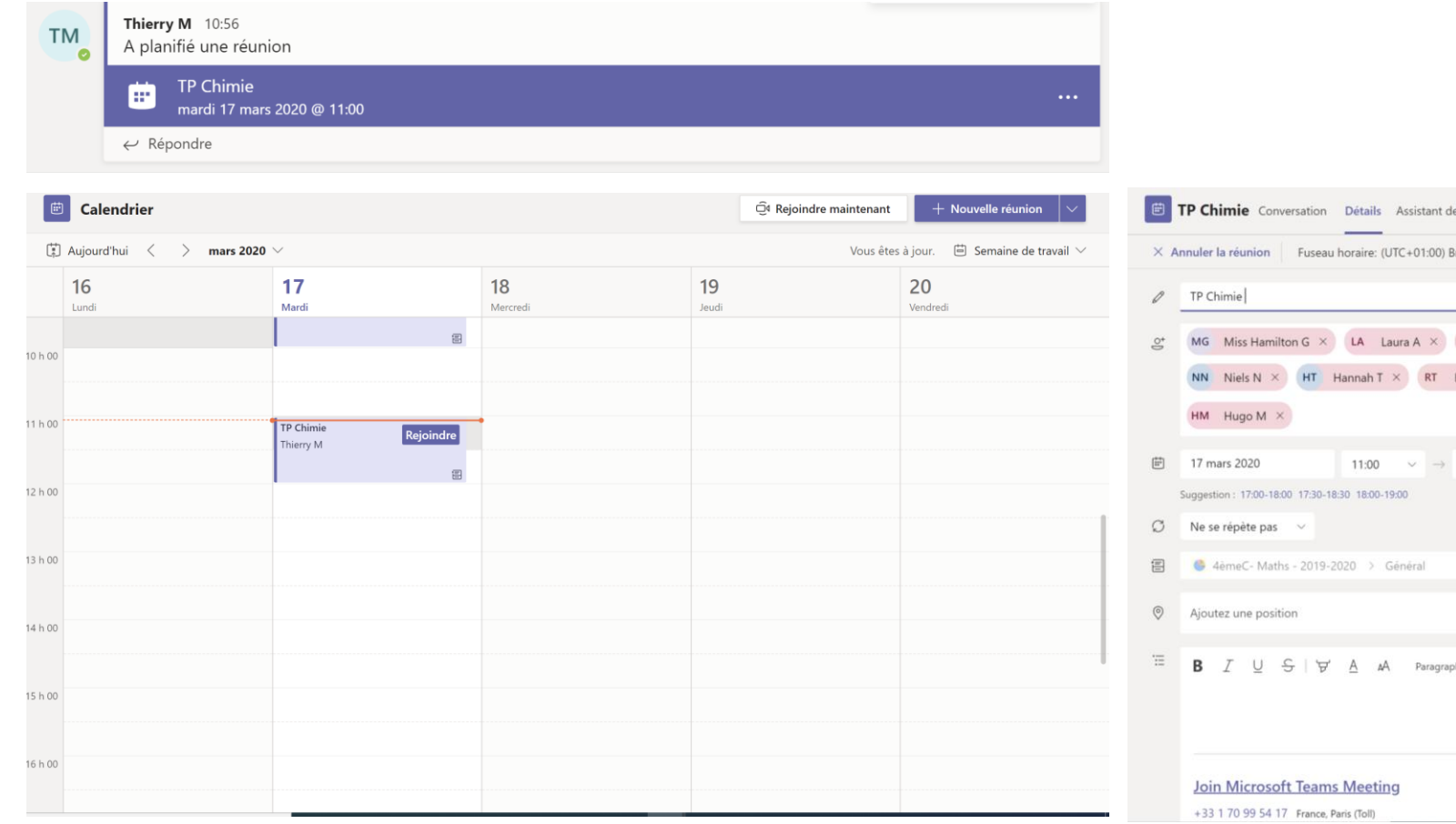

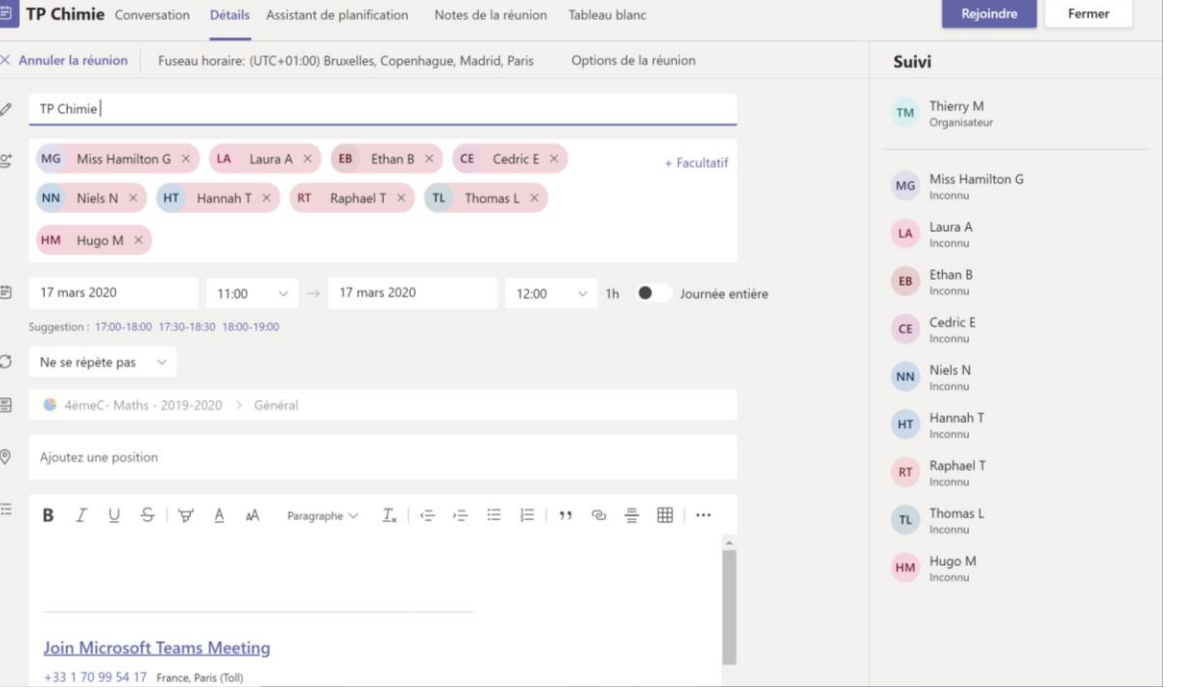

Retrouvez l'invitation à la réunion dans le canal de votre équipe ou dans votre calendrier personnel. Cliquez sur **Rejoindre.**

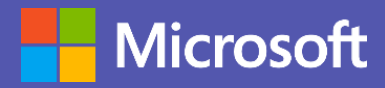

#### Participer à une réunion

Partagez des vidéos, des enregistrements audios ou votre écran pendant l'appel en ligne.

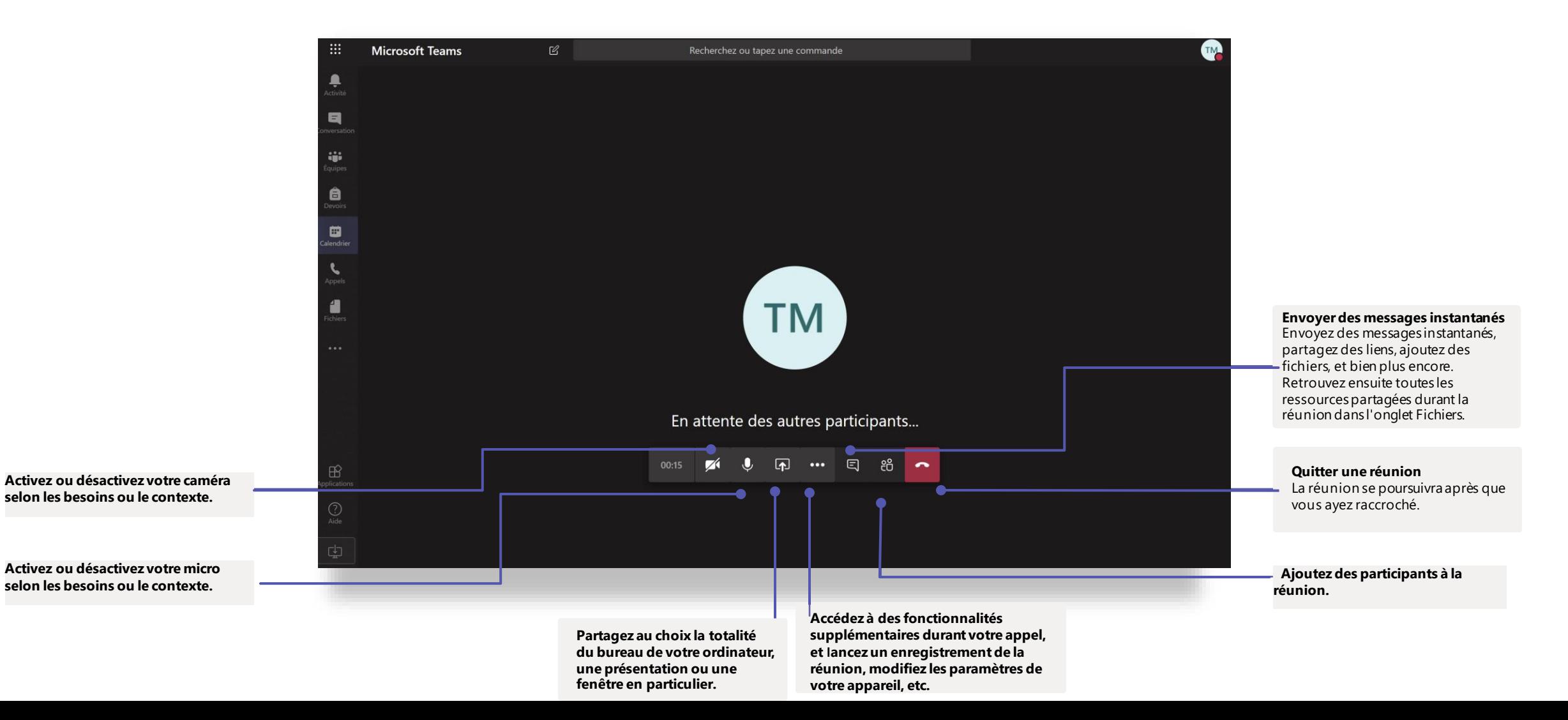

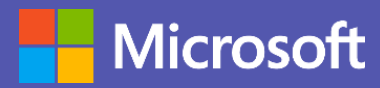

#### **Devoirs**

Créez des activités d'apprentissage pour vos élèves avec les applications Microsoft Office intégrées.

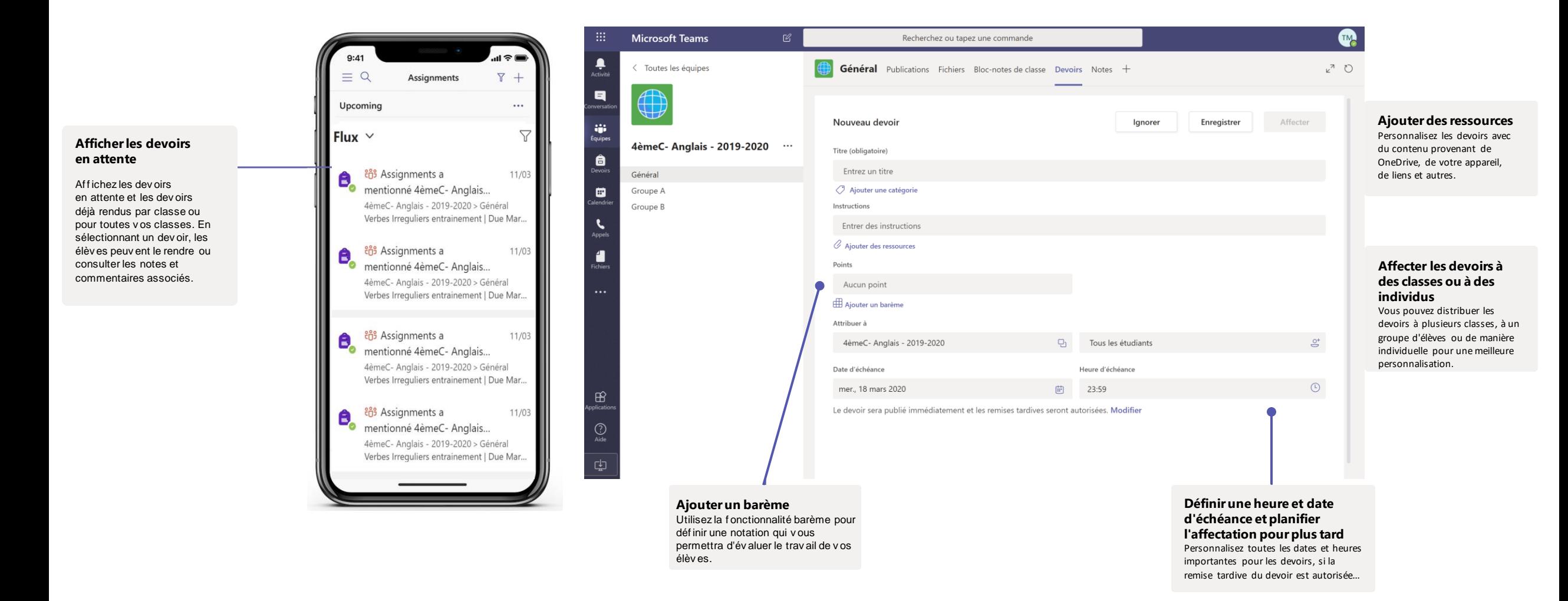

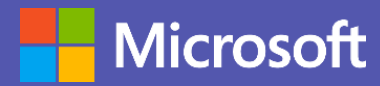

#### **Notes**

Utilisez l'onglet Notes pour noter vos élèves, leur fournir des commentaires et suivre leur progrès.

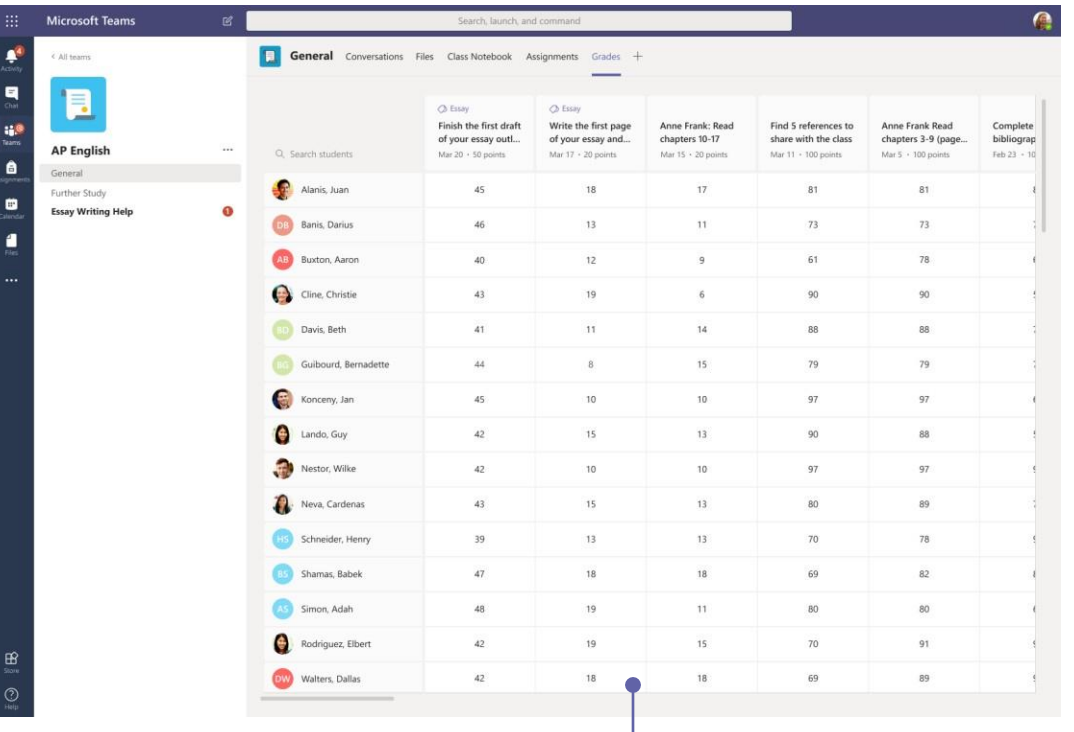

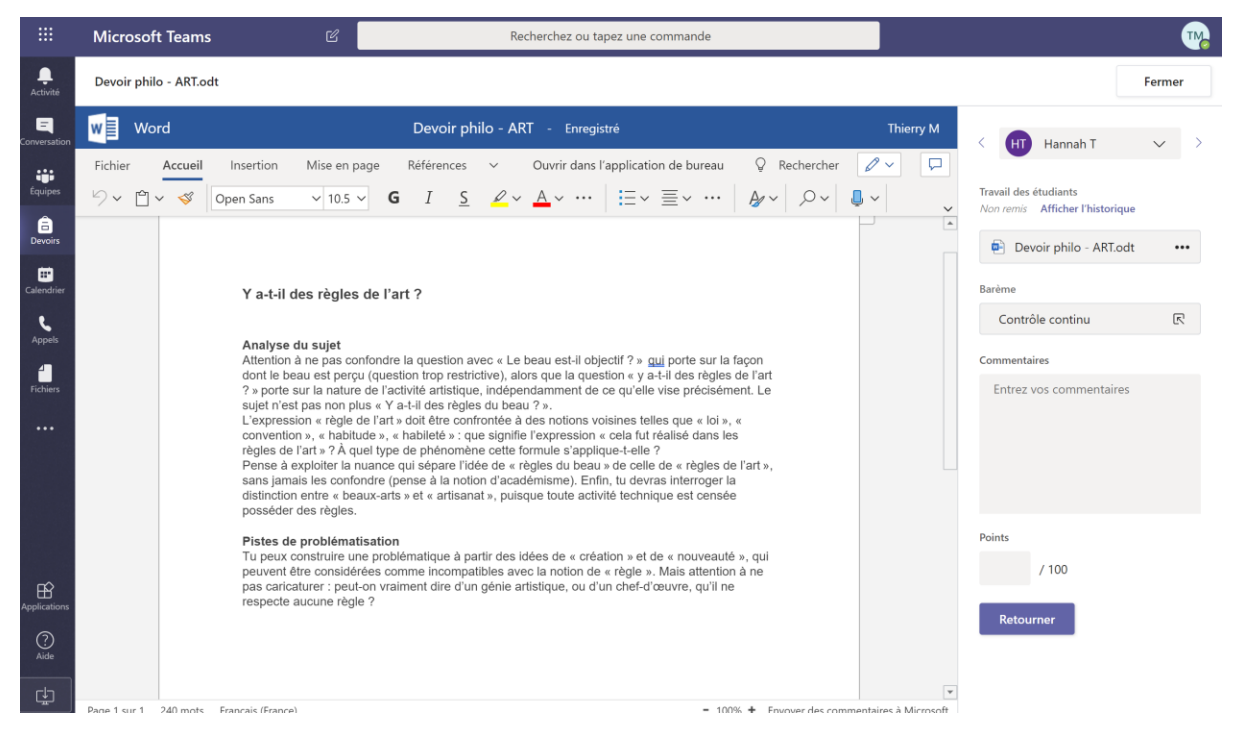

#### **Consulter les notes pour tous les devoirs et tous les élèves**

Chacune de vos équipes de classe possède un onglet Notes où vous pouvez en un clin d'œil visualiser les devoirs et les progrès individuels de chaque élève.

#### **Évaluer et rendre des devoirs en utilisant les commentaires**

Dans l'onglet Notes, v ous pouv ez laisser des commentaires, apporter des modif ications, noter selon des critères/normes, contrôler les similarités et bien plus.

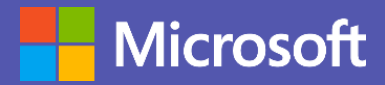

#### Lancez une conversation

Avec toute l'équipe, cliquez sur **Equipes**, sélectionnez une équipe et un canal, écrivez votre message et cliquez sur Envoyer.

Avec une personne ou un groupe, cliquez sur **Nouvelle conversation**, saisissez le nom de la personne ou du groupe dans le champ **À**, écrivez votre message puis cliquez sur **Envoyer**.

Démarrer une conversation. Utilisez @ pour mentionner un contact.

 $\mathbb{A}_\mathbb{Z} \ \ \mathcal{C} \ \ \oplus \ \ \text{in} \ \ \mathbb{B} \ \ \oplus \ \ \mathbb{b} \ \ \ \mathbb{R} \ \ \text{on} \ \ \cdots$ 

 $\triangleright$ 

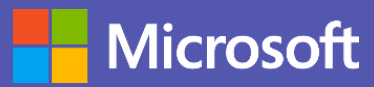

**Modifier l'importance de votre** 

#### Enrichir ses publications sur les canaux

Créez des annonces et des publications pour vos classes. Modifiez vos publications pour retenir l'attention de vos élèves, contrôlez les personnes autorisées à répondre et publiez sur plusieurs canaux.

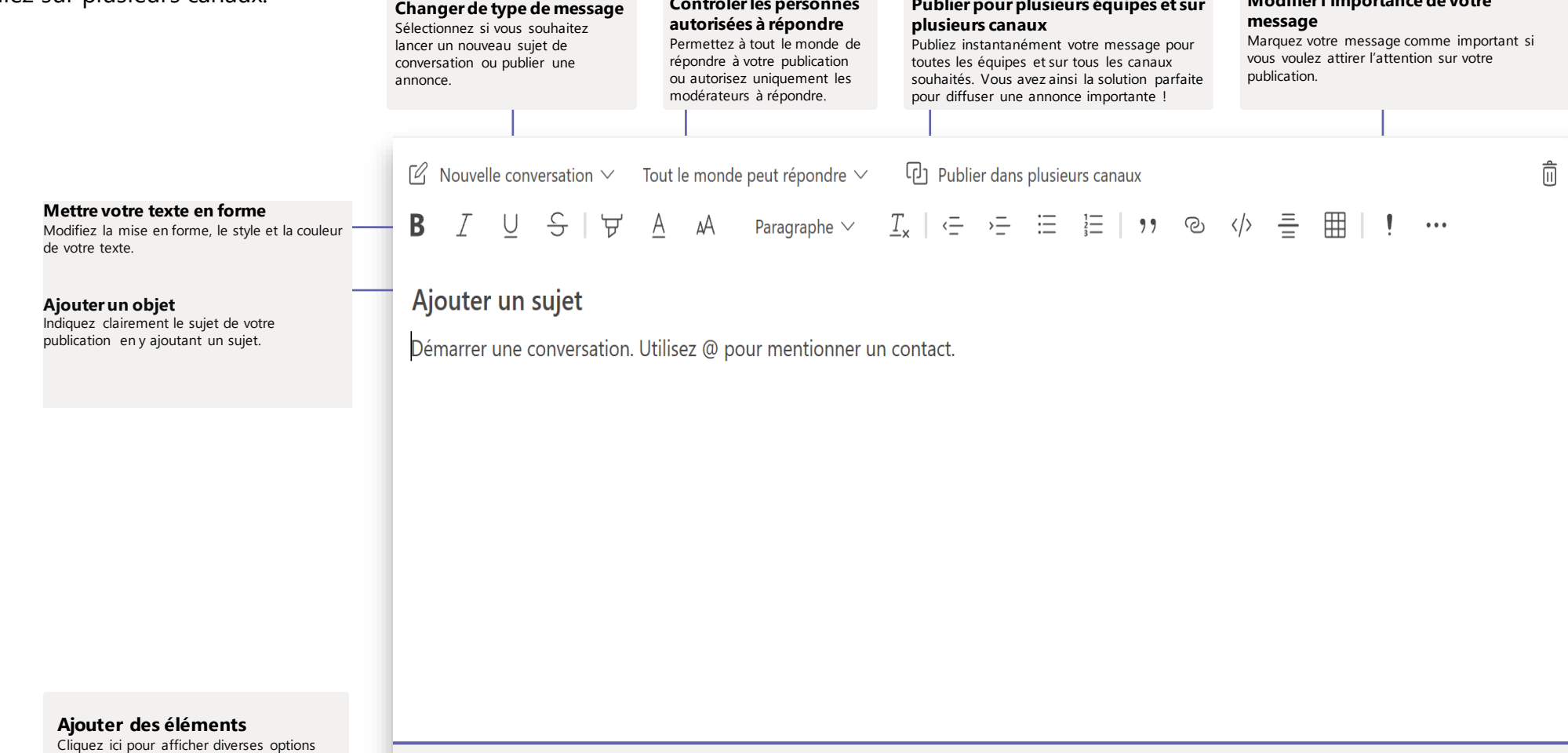

**Contrôler les personnes** 

**Publier pour plusieurs équipes et sur** 

vous permettant d'enrichir votre message.

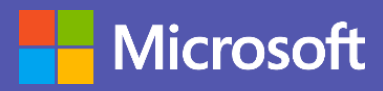

#### Passer des appels vidéo et audio

Cliquez sur **Appel vidéo** ou sur **Appel audio** pour appeler quelqu'un à partir d'une conversation. Pour composer un numéro, cliquez sur **Appels** dans la barre latérale de gauche, puis saisissez le numéro. Vous pouvez visualiser l'historique de vos appels et vos messages vocaux dans cette même zone.

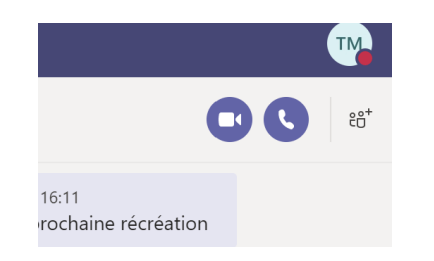

#### Mentionnez une personne

Pour attirer l'attention d'une personne, saisissez **@**, puis son nom (ou sélectionnez le nom dans la liste qui apparaît). Saisissez **@équipe** pour adresser un message à toute une équipe ou **@canal** pour adresser un message à toutes les personnes de ce canal.

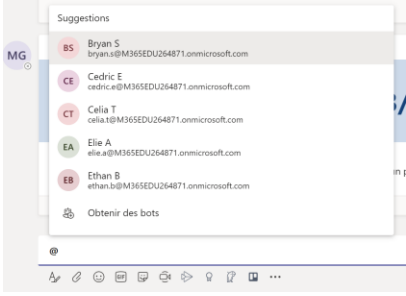

#### Répondre à un message dans une conversation

Sur les canaux, les conversations sont organisées par date, puis par fil de discussions. Trouvez le fil de discussions qui vous intéresse, puis cliquez sur **Répondre**. Tapez votre message, puis cliquez sur **Envoyer**.

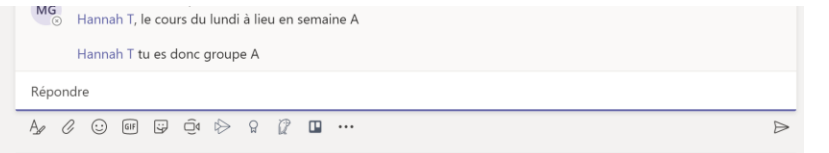

### Ajouter un emoji, un mème ou un GIF

Cliquez sur **Autocollant** sous la zone de composition de message, puis sélectionnez un autocollant ou un mème dans l'une des catégories disponibles. D'autres boutons vous permettent d'ajouter un emoji ou un GIF. Recherchez MicrosoftEDU dans la zone de recherche GIF pour ajouter une touche ludique à vos messages !

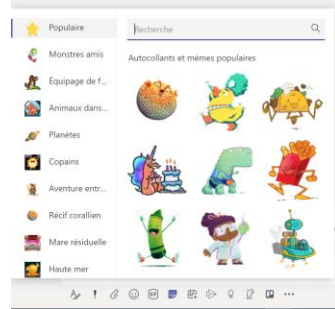

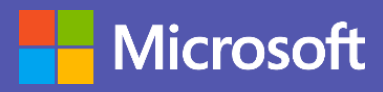

#### Restez informé

Cliquez sur **Activité** à gauche. Le **Flux** affiche toutes vos notifications et tout ce qu'il s'est passé récemment sur les canaux que vous suivez. Vous y voyez également les notifications concernant vos devoirs.

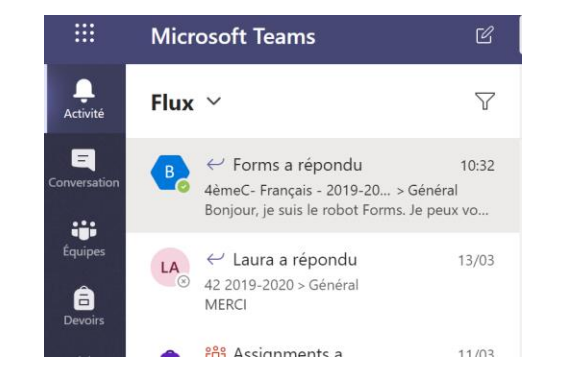

#### Ajouter un onglet sur un canal

Cliquez à côté des onglets en haut de la vue du canal (symbole +), sélectionnez l'application souhaitée, puis suivez les instructions. Utilisez la fonction de **Recherche** si vous ne voyez pas l'application que vous voulez.

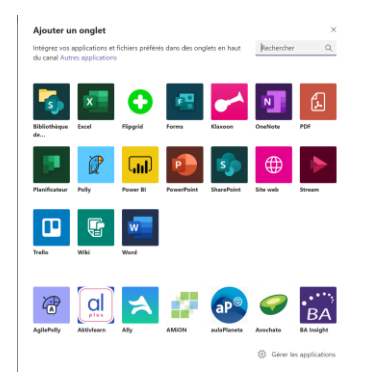

### Partager des fichiers

Cliquez sur **Joindre** sous la zone de composition de message, puis sélectionnez l'emplacement du fichier et enfin le fichier lui-même. Selon l'emplacement du fichier, vous aurez différentes options de partage, comme télécharger une copie ou partager un lien.

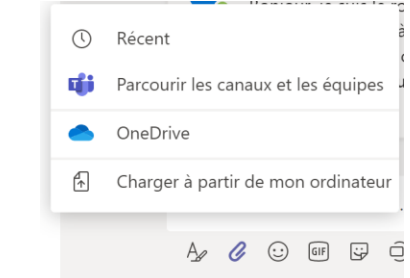

### Travailler avec des fichiers

haut !

Cliquez sur **Fichiers** à gauche pour voir tous les fichiers partagés de toutes vos équipes. Cliquez sur **Fichiers** en haut de la vue d'un canal pour voir tous les fichiers partagés sur ce canal. Cliquez sur **Plus d'options...** à côté du nom du fichier pour voir tout ce que vous pouvez faire avec. Dans la vue d'un canal, vous pouvez instantanément transformer un fichier en un onglet épinglé en

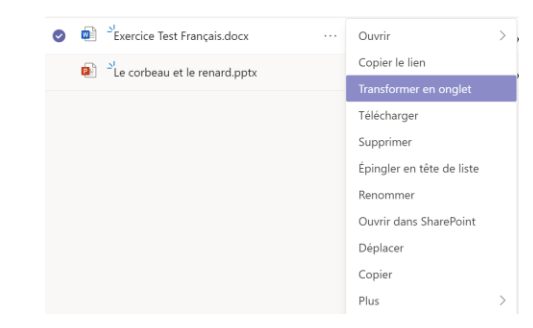

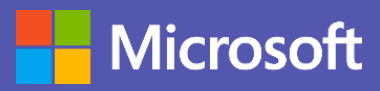

#### Faire une recherche

Saisissez votre texte dans la zone de commande en haut de l'application, puis appuyez sur Entrée. Cliquez ensuite sur l'onglet **Messages, Contacts** ou **Fichiers**. Sélectionnez un élément ou cliquez sur **Filtrer** pour affiner les résultats de recherche.

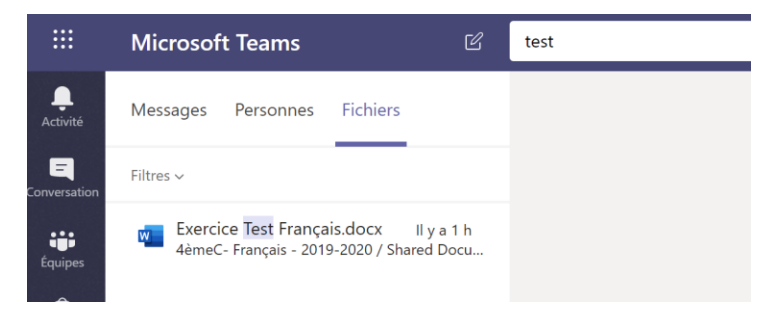

#### Trouver vos applications personnelles

Cliquez sur **Plus d'applications ajoutées** pour voir la liste de vos applications personnelles. Vous pouvez les ouvrir ou les désinstaller à partir de cette liste. Pour ajouter d'autres applications, cliquez sur **Applications.**

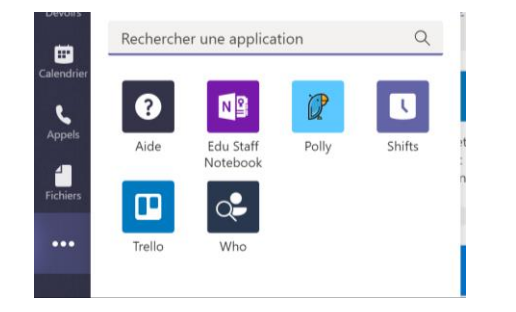

### Ajouter des applications

Cliquez sur **Applications** à gauche. Sélectionnez les applications que vous souhaitez utiliser dans Microsoft Teams, choisissez les paramètres appropriés, puis cliquez sur **Ajouter.**

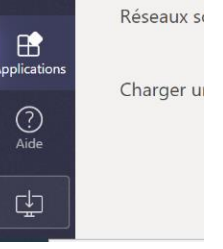

### En faire plus avec Microsoft Teams

Profitez de conseils pour utiliser Microsoft Teams dans le cadre de vos pratiques pédagogiques. Vous pouvez également cliquer sur l'icône Aide dans Microsoft Teams pour accéder à des ressources et à des formations.

Des formations en ligne de 1 heure sont disponibles dans le Centre pour les enseignants de Microsoft :

[Créer un environnement collaboratif avec Microsoft Teams](https://education.microsoft.com/fr-fr/course/ca0aed87/overview)

#### **Obtenir d'autres Guides de démarrage rapide**

Pour télécharger nos Guides de démarrage rapide pour vos autres applications favorites, rendez-vous sur [https://education.microsoft.com](https://education.microsoft.com/fr-fr)